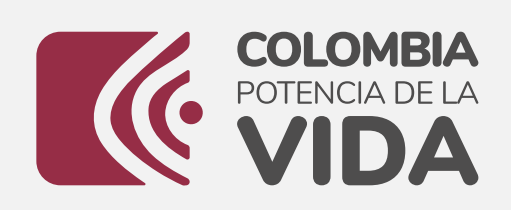

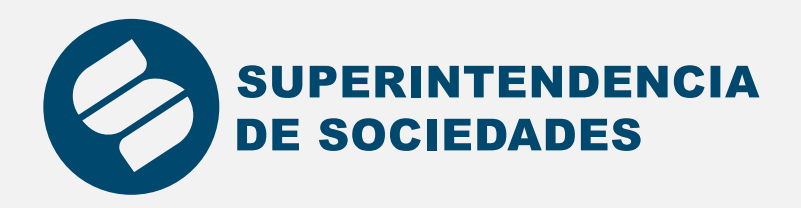

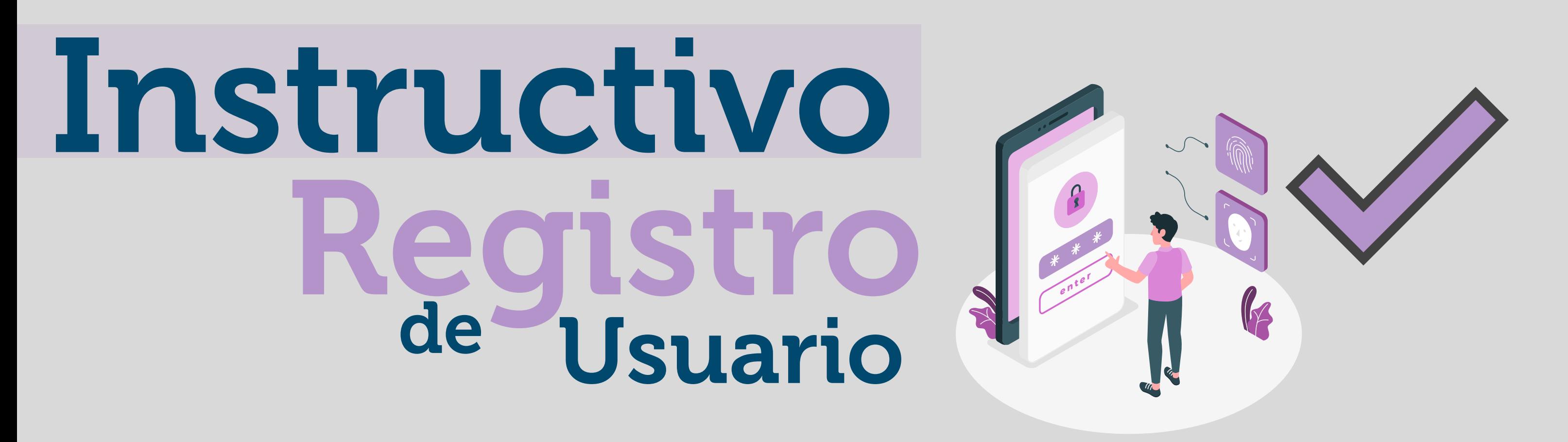

El siguiente es el proceso para inscribir un nuevo usuario en el aplicativo de registro:

Ingresa al aplicativo de Registro de Usuario, selecciona la opción según el caso: persona jurídica o persona natural, puedes acceder a este de las siguientes maneras:

Desde el aplicativo directamente dando clic en el botón de "Regístrese aquí," el cual lo llevará al siguiente link

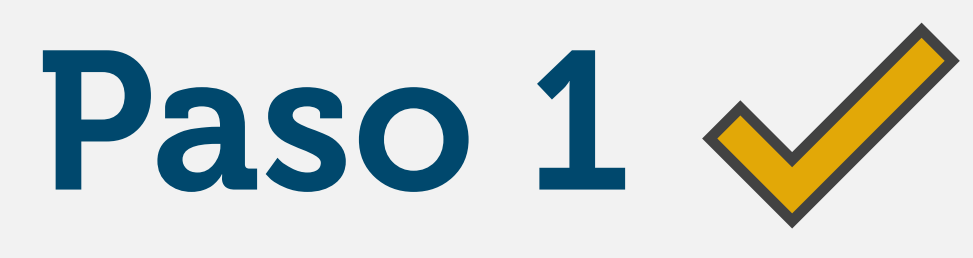

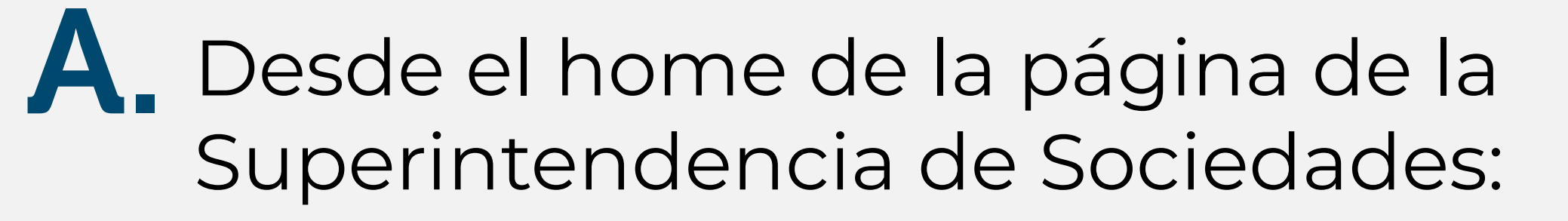

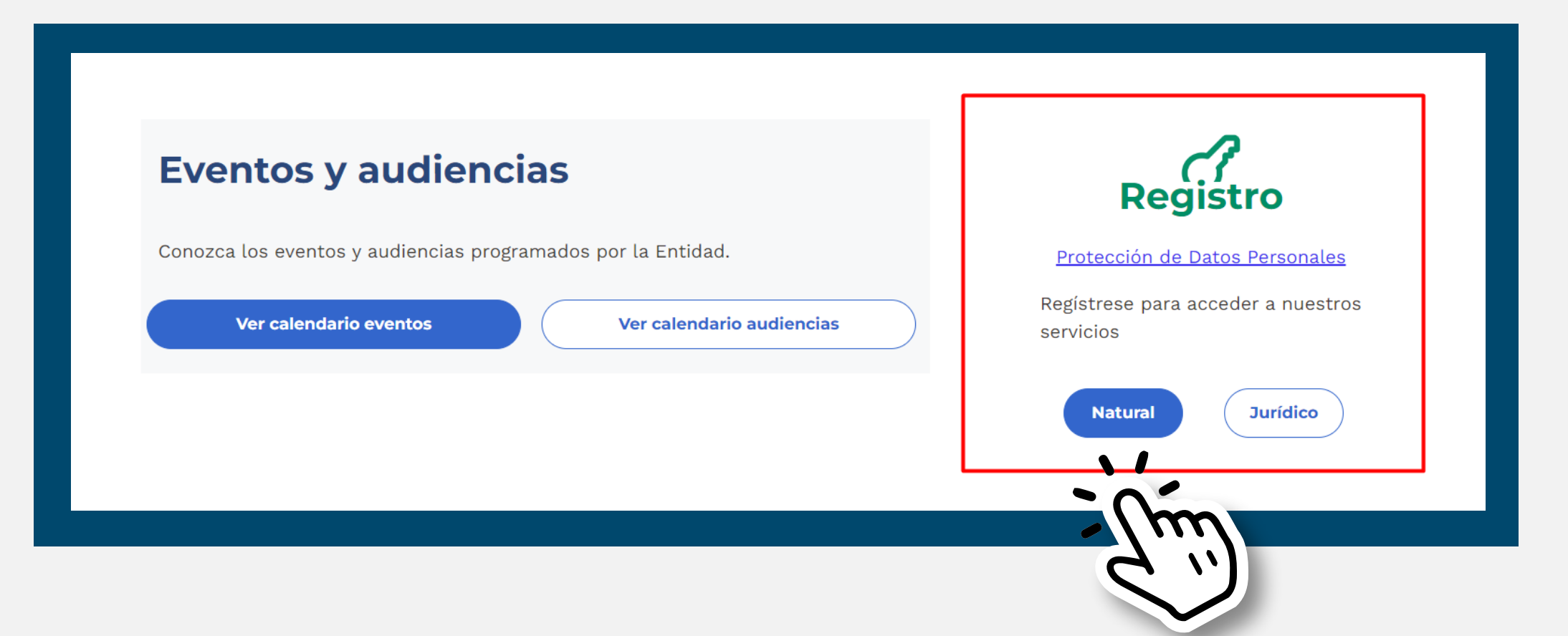

### Digite el número de documento de identidad

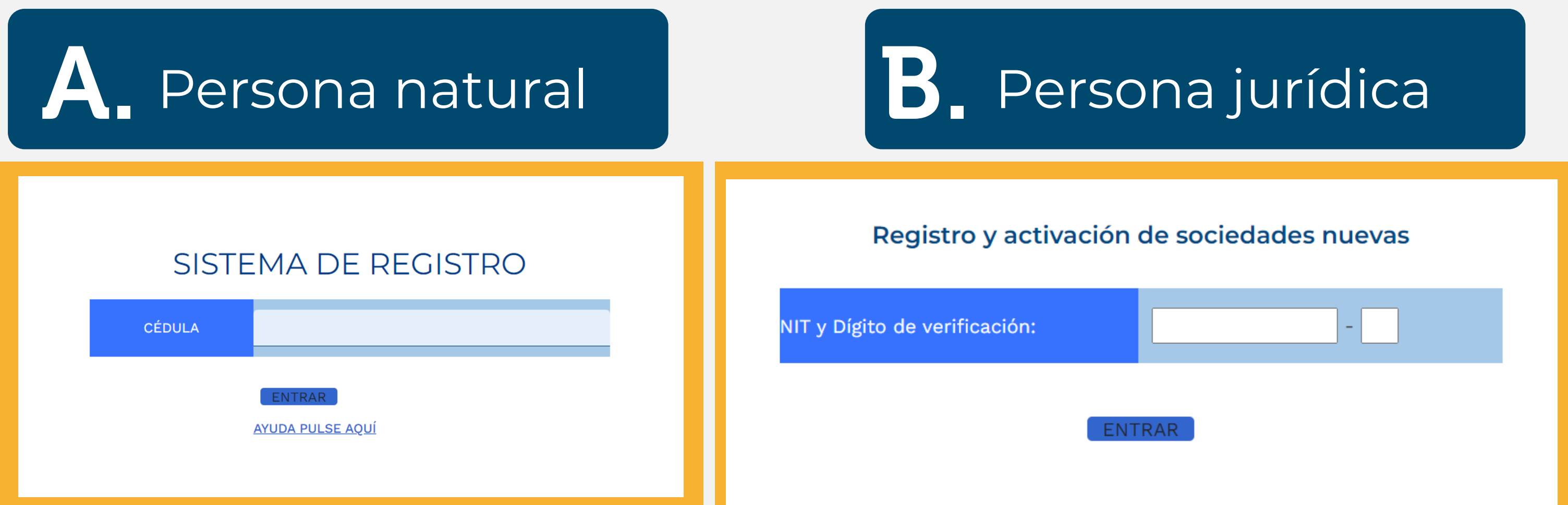

## Paso 3  $\vee$

https://superwas.supersociedades.gov.co/ActualizacionDatosSociedades/

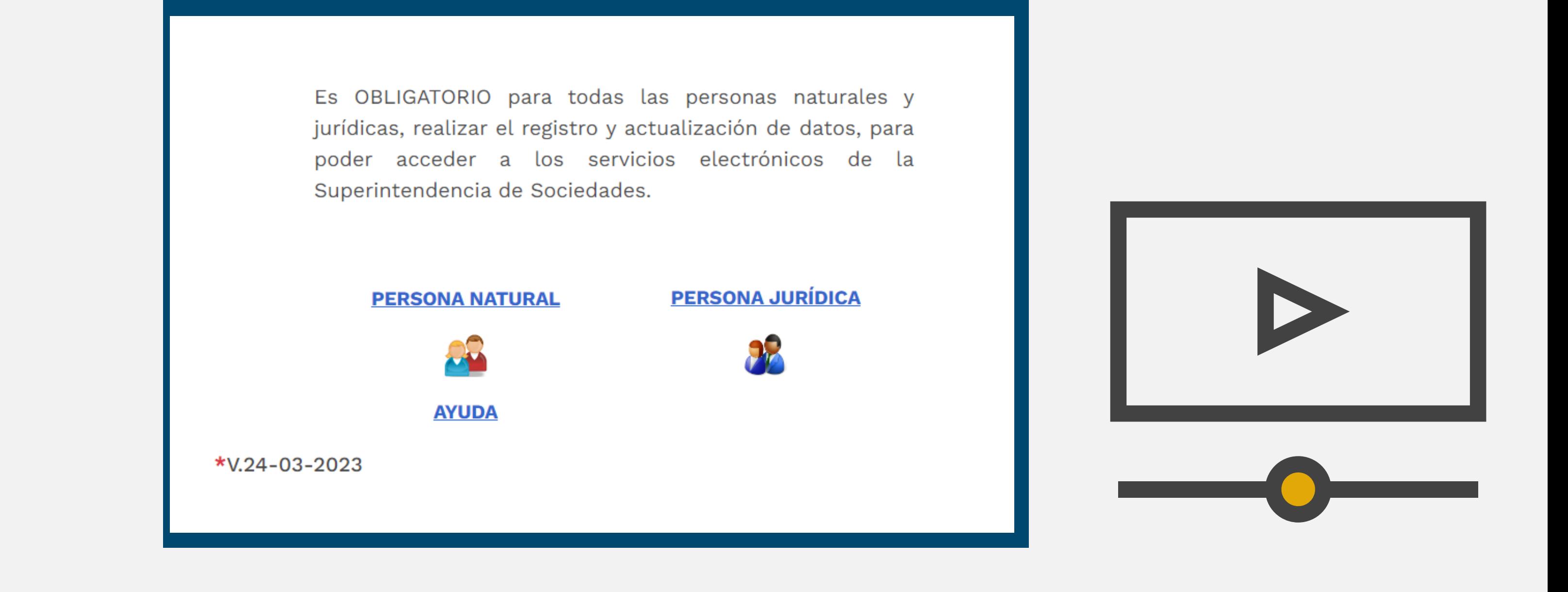

## Paso 2  $\vee$

Posteriormente ingrese el correo electrónico al cual se remitirá la solicitud de activación del registro.

- A continuación usted encontrará un campo donde se solicita un correo electrónico de contacto.
- · Este correo debe ser una dirección de correo válida, puesto que este será el medio por el cual usted recibirá instrucciones sobre cómo debe actualizar sus datos.
- Verifique la dirección de correo que escribe, pues es ahí a donde se enviará la Información para el Registro.

## Persona natural B. Persona jurídica

### **DIRECCIÓN DE CORREO ELECTRÓNICO DE CONTACTO**

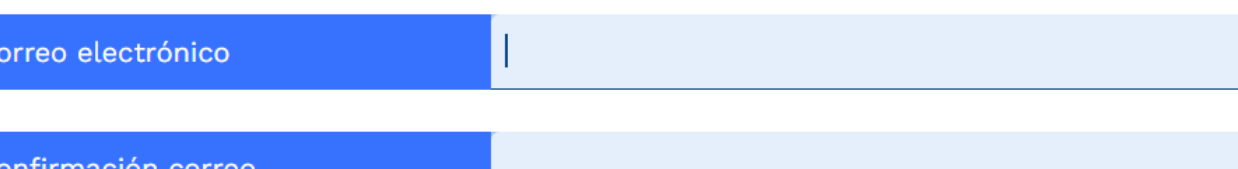

- 
- · Tenga en cuenta que el correo enviado por la Superintendencia de Sociedades nombre de notificacionesa automaticas@supersociedades.gov.co, puede llegar a su carpeta de **SPAM o Correo No Deseado.** Por lo cual le sugerimos revisarlas.
- · El correo electrónico enviado puede tardar hasta 10 minutos en llegar a su cuenta de correo electrónico.

DIRECCIÓN DE CORREO ELECTRÓNICO DE CONTACTO Correo electrónico:

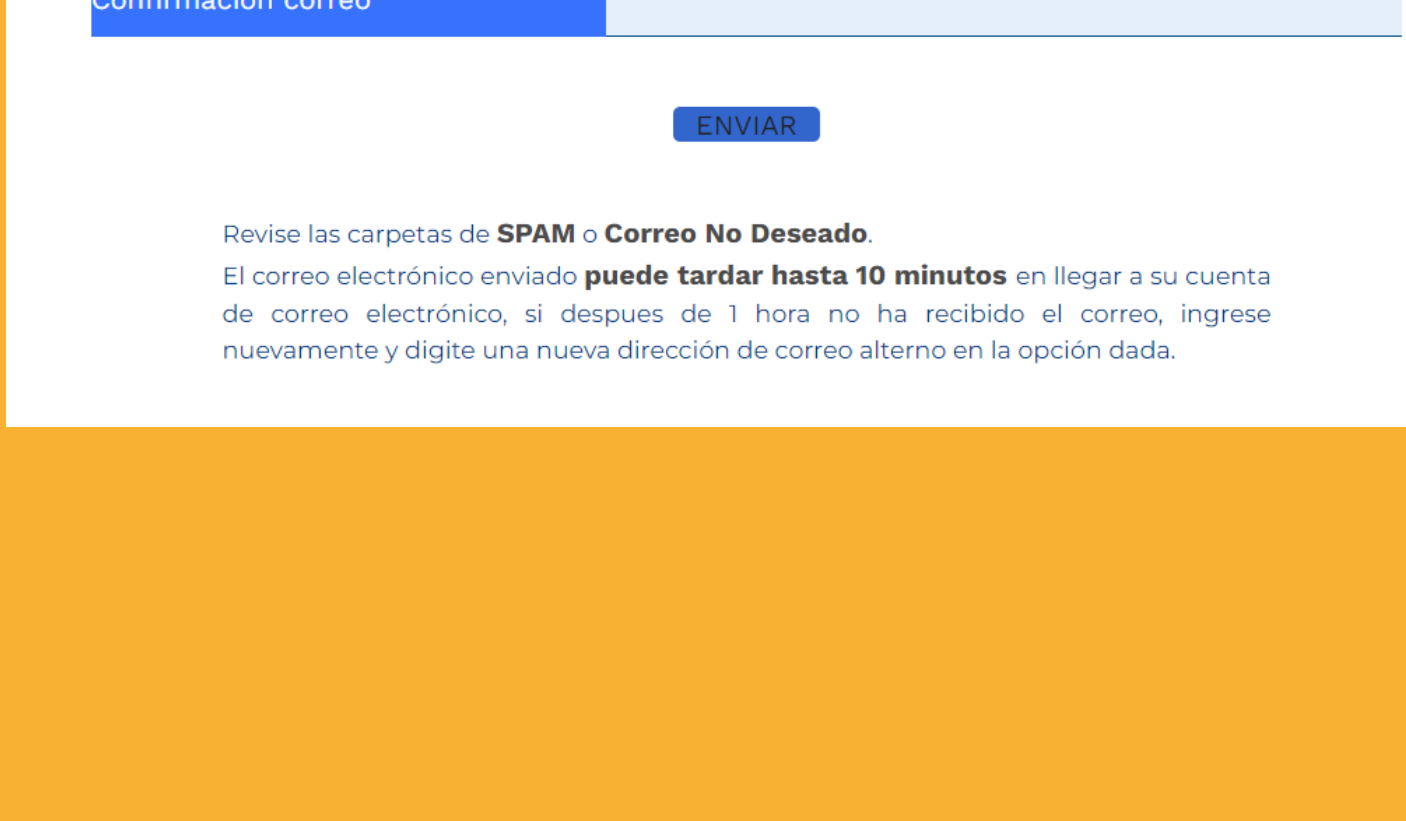

## Paso 4  $\vee$

### Confirma que el correo digitado sea el correcto.

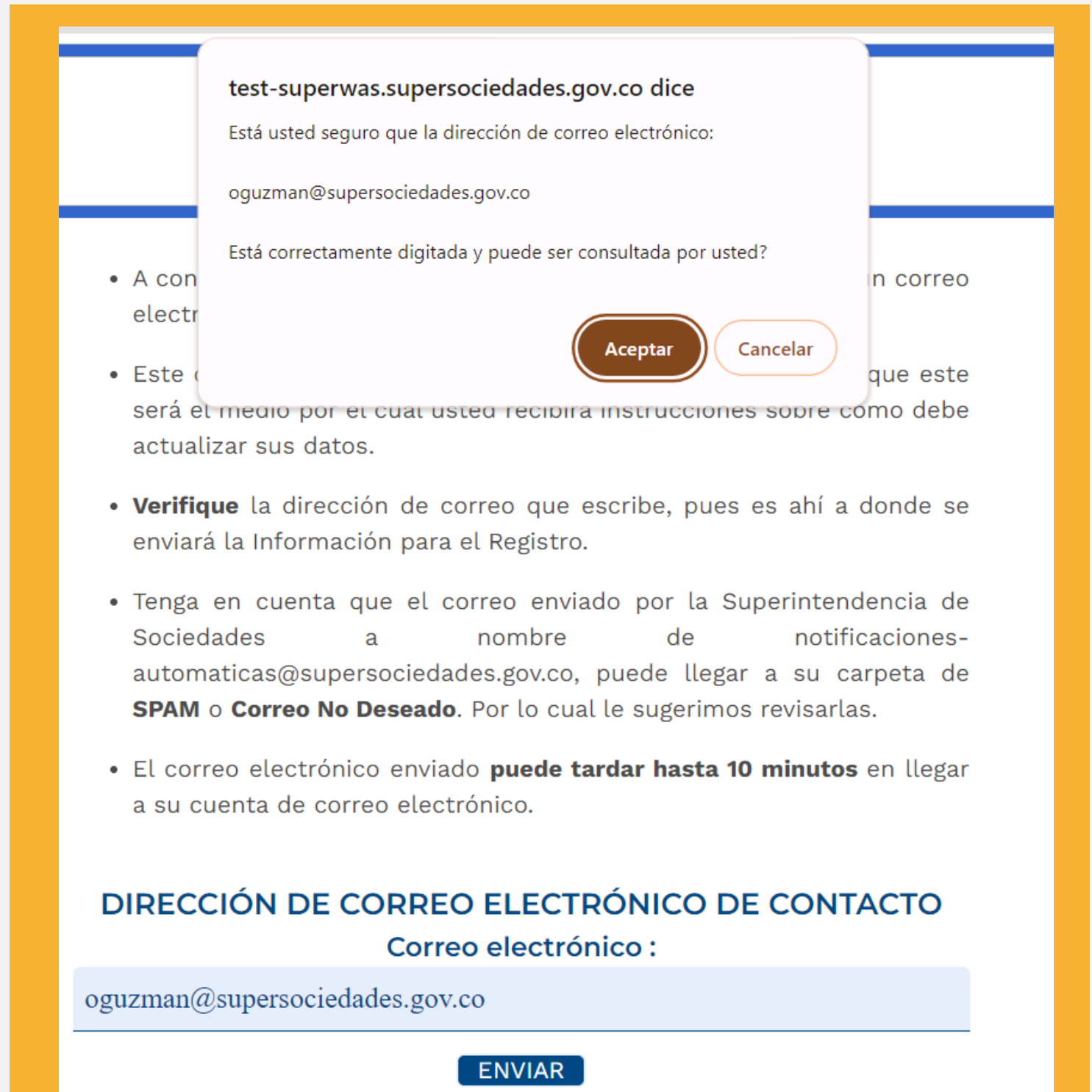

# Paso 5  $\vee$

Al correo inscrito llegará la solicitud de activación y se deberá dar clic en el link suministrado.

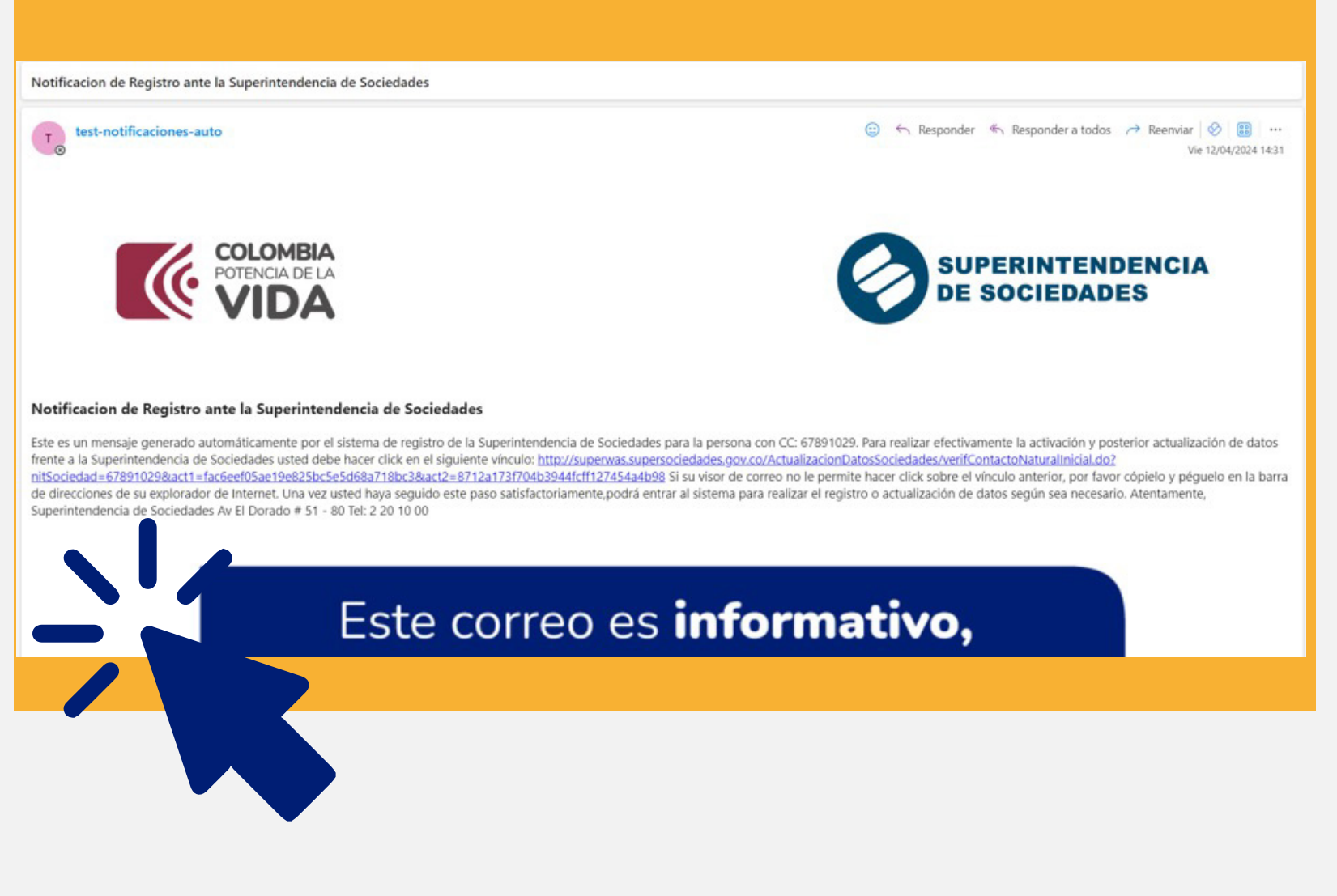

Diligencia todos los campos del formulario de registro

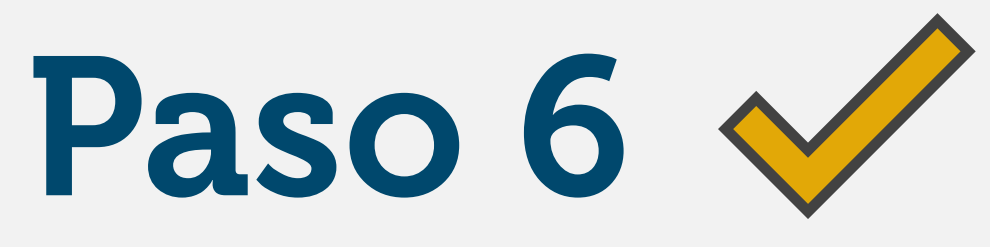

Al darle clic en Enviar se mostrará un mensaje de confirmación.

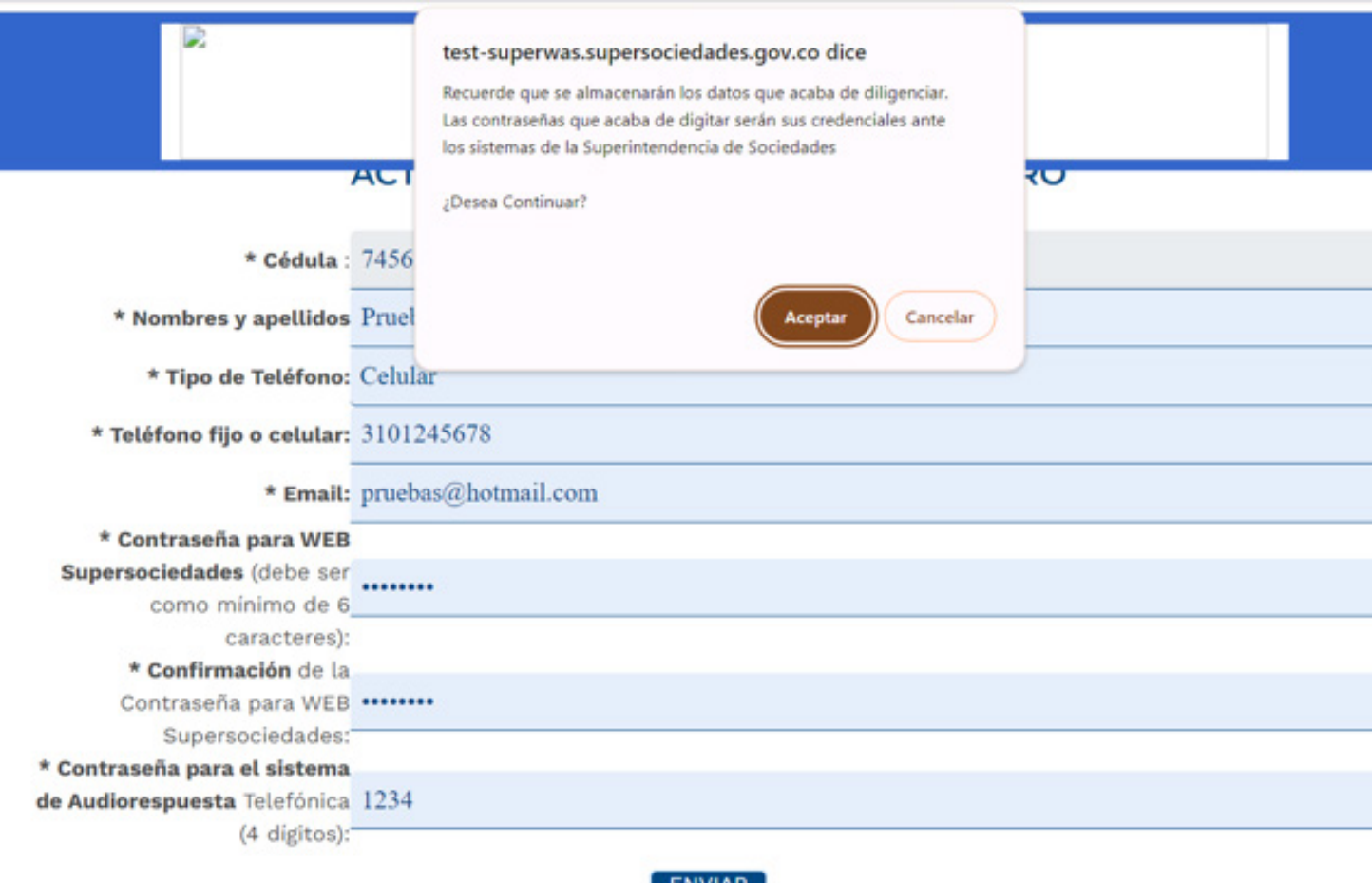

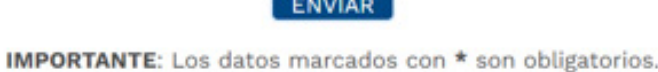

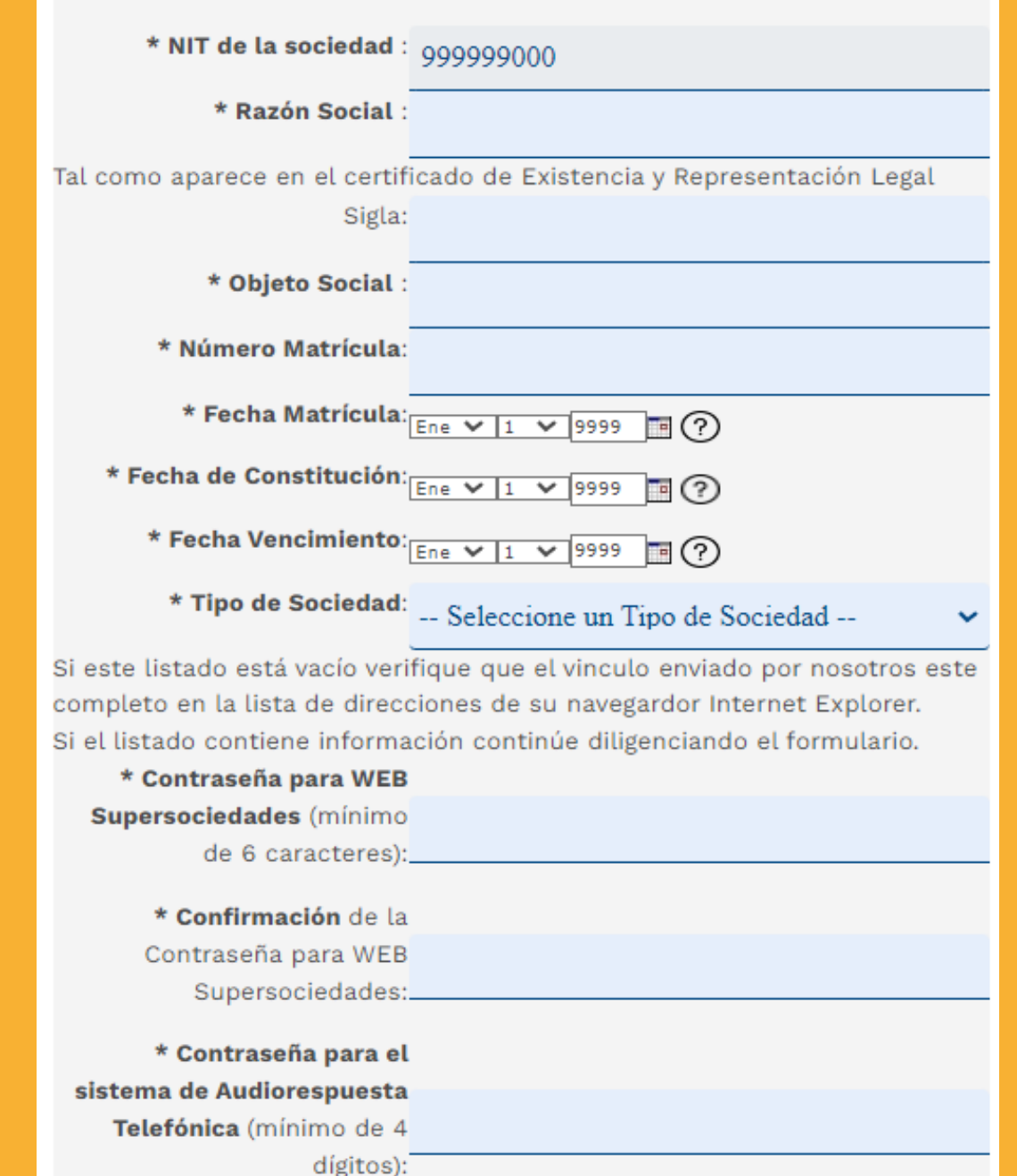

Envíe la información aquí consignada haciendo clic en el botón Enviar.

Para entar y hacer la actualización debe iniciar nuevamente el proceso y usar la contraseña.

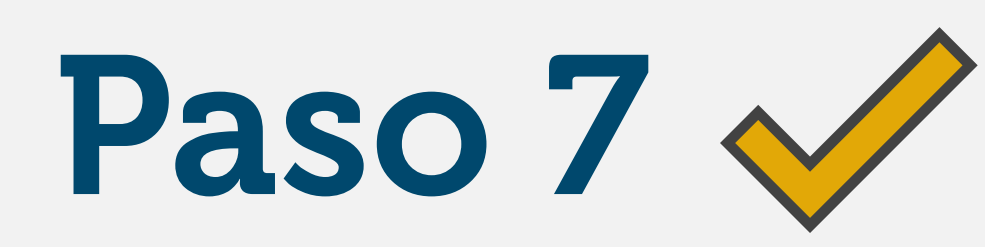

Posteriormente llegará un correo confirmando que se ha activado el usuario correctamente.

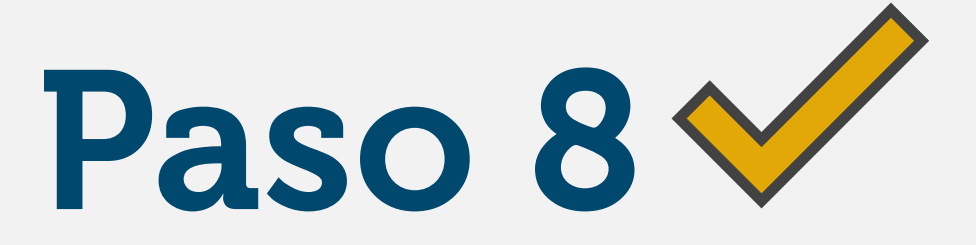

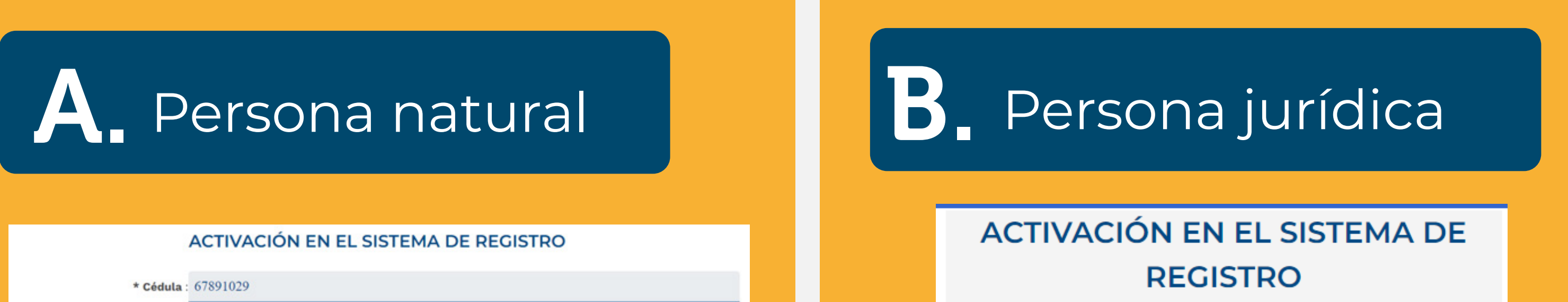

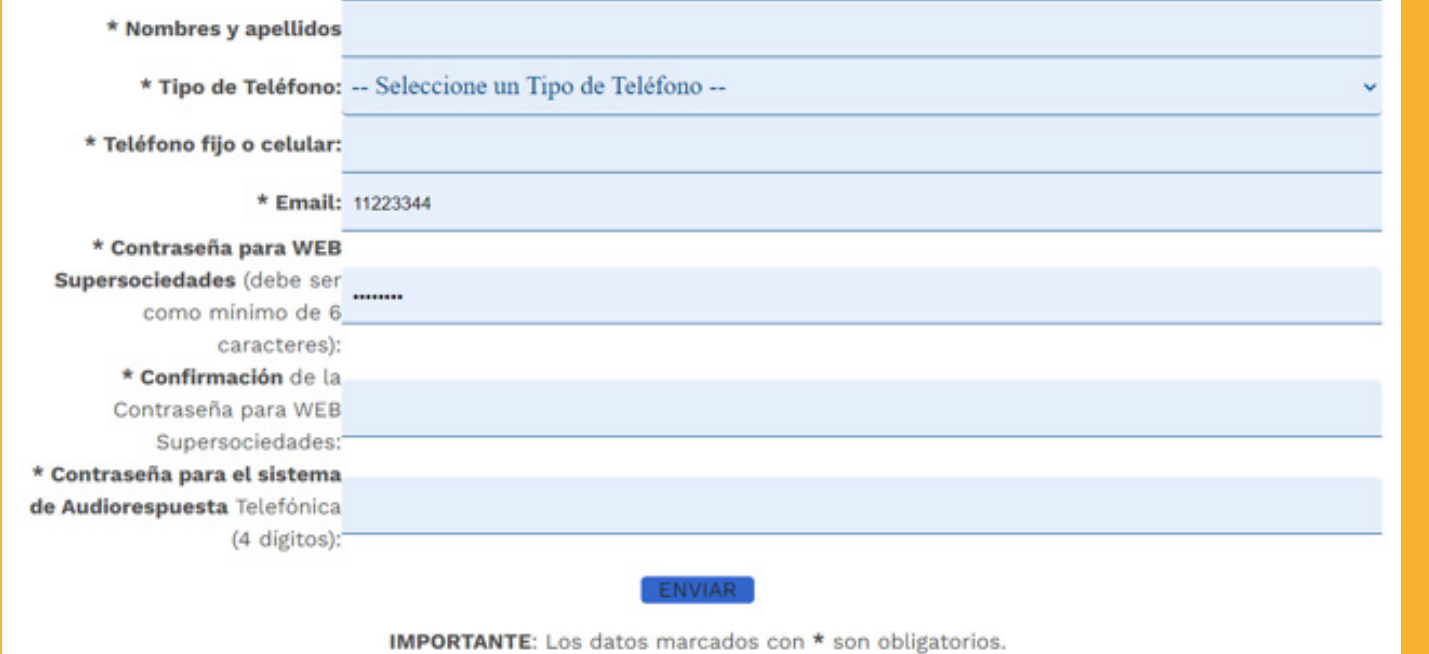

Desde este momento podrá acceder a los aplicativos de la entidad **con el usuario (número de documento) y la contraseña creada.**

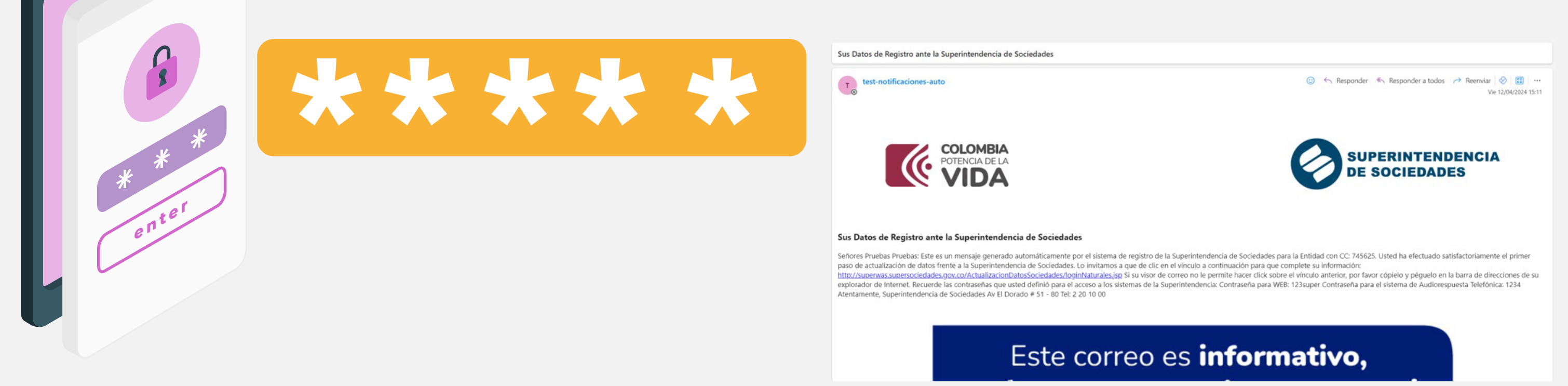